# COLLECT AN OUTSTANDING ACCOUNT RECEIVABLE

### **OVERVIEW**

The Cash Receipts Entry and Apply Sales Documents windows are used to process and record a collection of an account receivable. After the windows are posted, the transaction updates the accounts receivable subsidiary records. Later, when the transaction is posted to the general ledger, cash and sales discounts are debited, and accounts receivable is credited.

# **QUICK REFERENCE TABLE**

| Step        | Box or Other Location                                                                 | Procedure                                                            |
|-------------|---------------------------------------------------------------------------------------|----------------------------------------------------------------------|
| A           | Navigation Pane buttons                                                               | Click Sales → Transactions → Cash Receipts.                          |
| B           | Date                                                                                  | Review the default cash receipt date and change if necessary.        |
| O           | Customer ID                                                                           | Select the Customer ID.                                              |
| <b>D</b>    | Check or Cash radio button                                                            | Select the type of payment received: Check or Cash.                  |
| <b>(3</b>   | Amount                                                                                | Type the amount of the cash receipt.                                 |
| <b>(3</b> ) | Check/Card Number                                                                     | For checks only, type the check number.                              |
| G           | Apply button                                                                          | Click the Apply button.                                              |
| •           | Show Details button<br>(steps H through J are in the<br>Apply Sales Documents window) | Click the Show Details button.                                       |
| 0           | Check box(es)                                                                         | Select the invoice(s) to which the cash receipt is being applied.    |
| 0           | OK button                                                                             | Click the OK button.                                                 |
| <b>(</b>    | Distribution button                                                                   | Click the Distribution button.                                       |
| •           | Cash Receipts Distribution Entry window (not shown)                                   | Verify the general ledger account distributions.                     |
| <b>W</b>    | Cash Receipts Entry window                                                            | Review the Cash Receipts Entry window for completeness and accuracy. |
| 0           | Post button                                                                           | Post the cash receipt.                                               |

**Note**: You must also record the bank deposit. (Find the Make a Bank Deposit section in the Reference Material Guide)

# Cash Receipts Entry Window $\triangle$ Sales $\rightarrow$ Transactions $\rightarrow$ Cash Receipts

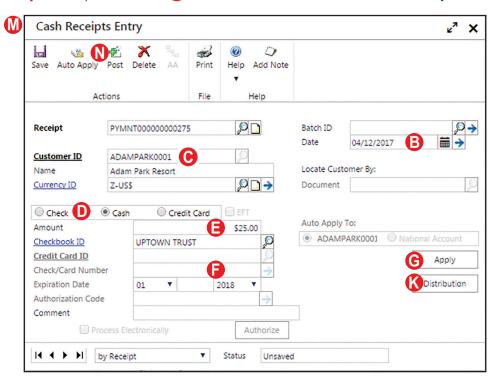

### **Apply Sales Documents Window**

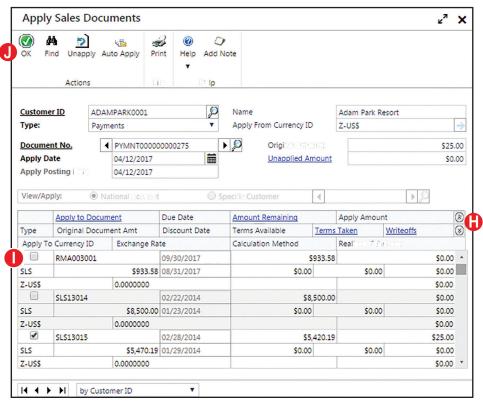

### **DETAILED INSTRUCTIONS**

### A. Click Sales $\rightarrow$ Transactions $\rightarrow$ Cash Receipts

 $\triangleright$  Click Sales  $\rightarrow$  Transactions  $\rightarrow$  Cash Receipts to access the Cash Receipts Entry window.

### B. Review the default cash receipt date and change if necessary

If the date of the cash receipt is different than the date shown, type the correct date.

#### C. Select the Customer ID

Use the adjacent lookup button to select the Customer ID.

# D. Select the type of payment received: Check or Cash

The default type of payment received is Check. Click on the Check, Cash, or Credit Card radio button to indicate the form of the receipt. Note that for a check you can click on the radio button or click in the Amount box to move to the Amount field.

# E. Type the amount of the cash receipt

Type the amount of the cash receipt.

# F. For checks only, type the check number

- For checks received, type the check number.
- For cash received, skip the Check/Card Number box.

# **G.** Click the Apply button

In most transactions, cash receipts are applied to outstanding invoices. The process is done through the Apply Sales Documents window, which is accessed from the Cash Receipts Entry window by clicking the Apply button. The Apply Sales Documents window was discussed in the Receive Goods on a Sales Return section of the Reference material. The same window is used to apply cash receipts to outstanding invoices.

Click the Apply button to access the Apply Sales Documents window.

#### H. Click the Show Details button

Click the Show Details button to reveal all boxes in the scrolling window below.

# I. Select the invoice(s) to which the cash receipt is being applied

Locate the first invoice to which the cash receipt is being applied. Click the check box next to that invoice. Repeat this step with additional invoices until the cash receipt is fully applied.

### I. Click the OK button

When the cash receipt has been fully applied, click the OK button to save the information and to return to the Cash Receipts Entry window.

#### K. Click the Distribution button

Click the Distribution button to view the Cash Receipts Distribution Entry window.

# L. Verify the general ledger account distributions

- Click the Show Details button to display detailed general ledger account information for each posting account.
- Verify the account distributions. Make changes if necessary and click the OK button when they are correct.

# M. Review the Cash Receipts Entry window for completeness and accuracy

- Neview the Cash Receipts Entry window for completeness and accuracy. If you find an error while reviewing the window, click on the box with the error and make corrections.
- If the box with the error cannot be accessed or changed, click the Delete button and click Delete again when asked if you are sure that you want to delete. Enter the transaction again by returning to step B.

# N. Post the cash receipt

After you are satisfied with all of the data in the Cash Receipts Entry window, click the Post button to post the account receivable collection.

### TRANSACTION REVIEW

Transaction review for accounts receivable collection is similar to transaction review for sales and sales returns (click  $Sales \rightarrow Inquiry \rightarrow Transaction by Customer$ ). The only difference is that in the Receivables Transaction Inquiry – Customer window, all customer collections contain the letters "PMT" in the Type box of the scrolling window.

### **ERROR CORRECTION AFTER POSTING THE TRANSACTION**

If you discover an error after posting an account receivable collection transaction, refer to Appendix A.